## **5 UŽITÍ ŠKOLNÍHO TESTOVÁNÍ – V ROLI ŽÁKA**

Kapitola popisuje postupy potřebné pro absolvování testu žákem v rámci akce s využitím funkcionality webového klienta.

## **5.1 Spuštění testu**

Systém InspIS SET poskytuje žákům podobné uživatelské rozhraní jako vyučujícímu s tím rozdílem, že je v roli účastníka akcí, které vyučující připraví pro třídu, ve které je daný žák zapsán. Testy školního testování žák nalezne ve školním testování (položka *Školní testování* v hlavním aplikačním menu), kde pomocí levého navigačního menu má možnost filtrovat připravené testy dle vyučovacích předmětů.

V seznamu testů školního testování jsou k dispozici záložky:

- **Připravené testy** tabulka seznamu testů akcí, které má přihlášený žák absolvovat a u kterých nastavený termín zveřejnění již uplynul. Pokud zároveň souhlasí i termín testování s nastavenými atributy akce (*Začátek testování* a *Konec testování*), pak lze spustit vybraný test kliknutím na jeho odkaz ve sloupci *Název testu*.
- **Provedené testy** zde jsou uvedeny testy akcí, které žák již absolvoval.

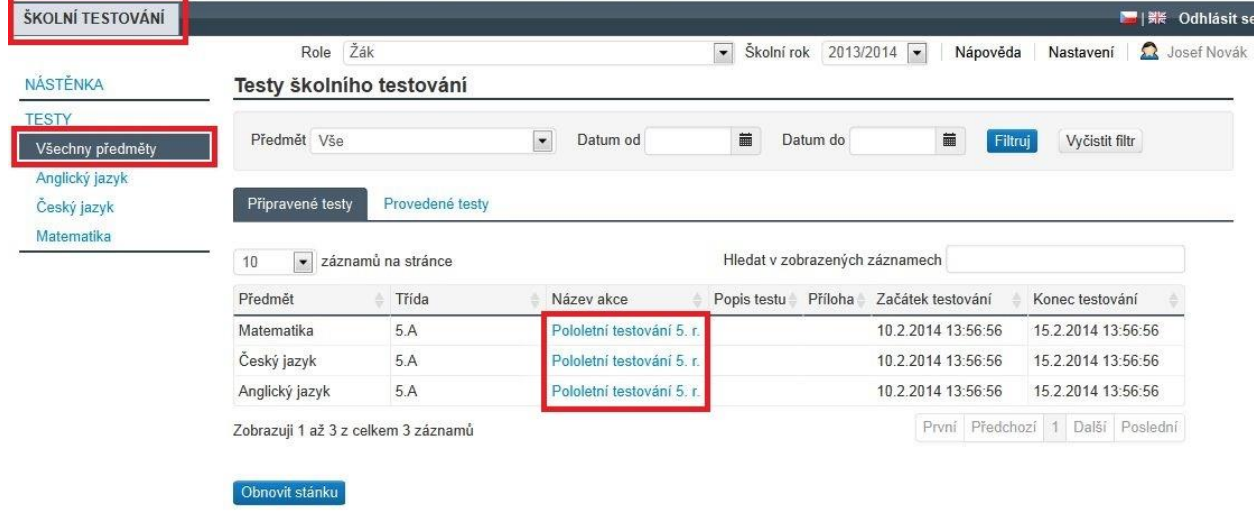

**Obrázek 108 – Seznam testů z pohledu žáka**

Žák může seznam testů filtrovat pomocí filtru v horní části obrazovky, kdy může kromě vyučovacího předmětu pracovat i s časovým rozpětím určeným pro konání testování.

## **5.2 Vypracování testu**

Žák vypracovává test v prostředí webového klienta, který je součástí systému InspIS SET a spouští se po kliknutí na název testu v seznamu připravených testů školního testování.

Průchod žáka testem je rozdělen na zobrazení úvodních informací o testu (zde může žák test beztrestně ukončit, čas testu neběží) a na vlastní test.